# WebOTX Application Server Express V11.1 Processor License

# UL1519-U2T

# マイクロサービスプロファイル編

インストールガイド(Linux)

# ごあいさつ

このたびは、WebOTX Application Server Expressをお買い上げいただき、まことにありがとうございます。

本書は、お買い上げいただいたセットの内容の確認、インストールの内容を中心に構成されています。本製品 をお使いになる前に、必ずお読み下さい。

以下からの説明では、WebOTX Application Serverを「WebOTX AS」と省略して表現します。

WebOTX は、日本電気株式会社の登録商標です。

Microsoft、SQL Server、Internet Explorer、Microsoft Edge は、米国 Microsoft Corporation の米国 およびその他の国における登録商標です。

UNIX は、The Open Group の米国ならびに他の国における登録商標です。

Oracle と Java は、Oracle Corporation およびその子会社、関連会社の米国およびその他の国における 登録商標です。

MySQL は、Oracle Corporation およその子会社、関連会社の米国およびその他の国における登録商標 です。

Intel は、アメリカ合衆国および/またはその他の国における Intel Corporation の商標です。

Linux は、Linus Torvalds の米国およびその他の国における登録商標もしくは商標です。

Red Hat は、米国およびその他の国における Red Hat, Inc.の商標または登録商標です。

HPは、米国 Hewlett Packard Enterprise 社の商標または登録商標です。

DataDirect および DataDirect Connect は、Progress Software Corporation の米国およびその他の国 における商標または登録商標です。

IIOP は、米国 Object Management Group, Inc. の米国またはその他の国における商標または登録商 標です。

Firefox は、Mozilla Foundation の商標または登録商標です。

Google Chrome、Chromium は、Google Inc. の商標または登録商標です。

PostgreSQL は、PostgreSQL の米国およびその他の国における商標または登録商標です。

MariaDB は、MariaDB Corporation Ab 及びその子会社、関連会社の米国及びその他の国における登 録商標です。

Amazon Web Services、"Powered by Amazon Web Services"ロゴ、およびかかる資料で使用されるそ の他の AWS 商標は、米国その他の諸国における、Amazon.com, Inc.またはその関連会社の商標です。

Eclipse は米国およびその他の国における Eclipse Foundation, Inc. の商標もしくは登録商標です。

This product includes software developed by the Apache Software Foundation

(http://www.apache.org/).

This product includes software developed by the OpenSSL Project for use in the OpenSSL Toolkit. (http://www.openssl.org/).

その他、記載されている会社名、製品名は、各社の登録商標または商標です。

# 目次

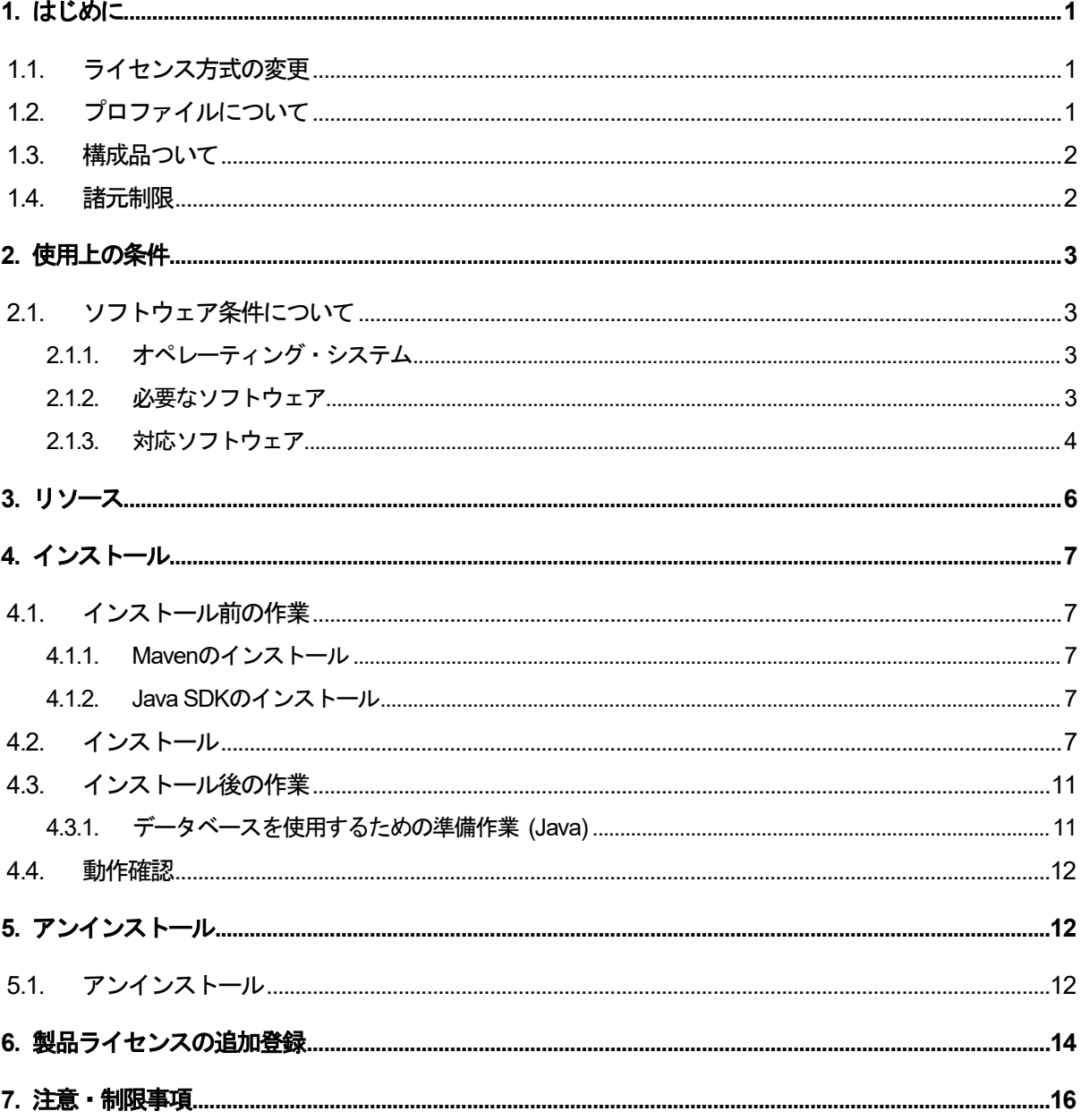

#### **1.** はじめに

#### **1.1.** ライセンス方式の変更

WebOTX Application Server V9からライセンス方式がプロセッサ・ライセンスに変更になりました。この変更に より、物理サーバや仮想マシンのどちらを利用する形態においてもOSに割り当てられたコア数を対象として、2コア につき1ライセンスが必要になります。したがって、インストール対象のマシンにマルチコアCPU、あるいは複数の CPUが搭載されていて、インストール対象のOSに割り当てられたコア数の合計値が3以上の場合はライセンスを追 加登録しなければなりません。

WebOTX Application Server V9.2からはWindows用とLinux用の製品型番が共通化され、ライセンスはどち らに対しても利用可能となりました。

また、本製品はV10.3から物理サーバ/仮想マシンでのみ利用可能に変更となり、コンテナ上で利用するための スクリプト等は提供されません。 コンテナ利用時は新規に提供するコンテナ向けライセンス製品 WebOTX Application Server Express for Container をご利用ください。

#### **1.2.** プロファイルについて

WebOTX Application Sever Express Processor Licenseは非コンテナ上のWebOTX AS Expressのフルプロ ファイル(Windows/Linux)およびマイクロサービスプロファイル(Windows/Linux)で利用可能です。

フルプロファイルとはJava EEの全ての機能を提供するプロファイルです。フルプロファイルのインストールには、 利用するOSにあわせてWindows版またはLinux版のWebOTX Media(※)を利用します。

マイクロサービスプロファイルとはマイクロサービス向けにJava EEの一部の機能とEclipse MicroProfileの機能 を提供するプロファイルです。マイクロサービスプロファイルのランタイムとユーザアプリケーションを1つのJARフ ァイルにパッケージ化したものをUber JARと呼びます。Uber JARの作成には、Mavenを使用します。Uber JAR の作成に必要なWebOTXマイクロサービスMavenプラグイン、WebOTXマイクロサービスMavenアーキタイプ、 WebOTXマイクロサービスランタイムは、Maven Central Repositoryで公開するとともに、Windows版および Linux版のWebOTX Media(※)のメディアにも格納しています。

マイクロサービスプロファイルは1台の物理サーバ/仮想マシンで複数同時に起動することが可能です。その際、 利用するポート番号が重複しないように起動時のオプションまたは環境変数でポート番号を指定してください。

フルプロファイルとマイクロサービスプロファイルを1台の物理サーバ/仮想マシンで同時に使用することはできま せん。

本ドキュメントでは、Linux版のマイクロサービスプロファイルに関して説明します。Linux版のフルプロファイル に関してはフルプロファイル編のインストールガイド(Linux)を参照してください。

(※)WebOTX Mediaは出荷時期及び対応プラットフォームにより収録製品及びバージョンが異なるため、製品 Webサイト(https://jpn.nec.com/webotx/index.html)もしくはWebOTX Mediaのインストールガイドにて 本 製品が収録されていることを確認してください。

SL1519U2T04-1

#### **1.3.** 構成品ついて

本製品にインストール用のDVD-ROM媒体は含まれていません。製品全体の構成品に関しては構成品表を確 認してください。

また、本書はLinuxのプラットフォームにインストールする場合に参照します。Windows/Linux用のWebOTX AS製品を購入すると、本書に加えてWindowsプラットフォームでインストールするために必要となるインストールガ イド(Windows)」も添付されます。インストールガイド(Windows)はLinuxプラットフォームでは使用しませんのでご 注意ください。

#### **1.4.** 諸元制限

WebOTX Application Server Expressはエントリ・モデルのため、以下の諸元制限があります。

• 合計コア数

利用可能なマシンは、最大2CPUソケットかつ全CPUのコア数合計最大12コアまでの制限があります。 仮想環境で利用し、マシンのH/W構成が特定できない場合は、1仮想マシンあたり最大12コアまでの制限となり ます。

1ライセンスにつき2コアまで利用可能です。

物理マシンの場合は対象マシンに搭載されている全CPUが対象となり、クアッドコアCPUとヘキサコアCPUは 共に2個までとなります。

仮想マシンの場合、インストール対象の仮想マシンに割り当てるコア数の合計値は12個までとなります。

- (例1) 対象マシンが物理マシンかつクアッドコアCPUを2個搭載 「4 (コア) x 2 (個) = 8 コア」 -> 登録するライセンス数 4
- (例2) 対象マシンが物理マシンかつヘキサコアCPUを2個搭載 「6(コア) x 2 (個) = 12 コア」 -> 登録するライセンス数 6
- (例3) 対象マシンが仮想マシンかつ12コア割り当て 「12 コア」 -> 登録するライセンス数 6
- 同時処理数

クライアントからのリクエストの同時処理数(処理スレッド数)は100本までの制限があります。 この制限は、 HTTPセッション数や、利用可能なクライアント数の上限でありません。 ある時点で同時にリクエスト処理を行 う上限です。対象の設定値は、「アプリケーションサーバ-スレッドプール-thread pool – http-thread-pool」の スレッドプール最大値(max-thread-pool-size)です。

上記の諸元制限を解除する場合、WebOTX Application Server Express Processor License Unlimited Option を別途購入し、ライセンスを追加登録してください。WebOTX Application Server Express Processor License Unlimited Optionは、WebOTX Application Server Express Processor Licenseと同一数必要です。

# **2.** 使用上の条件

本章では、WebOTX ASを利用するために必要な条件について説明します。

### **2.1.** ソフトウェア条件について

本製品がサポートするオペレーティング・システム(OS)とプロセッサ、および利用するために必要な関連ソフトウ ェアについて説明します。

# **2.1.1.** オペレーティング・システム

動作対象であるオペレーティング・システムとプロセッサ・アーキテクチャの対応を以下に示します。

#### $\bullet$  Linux

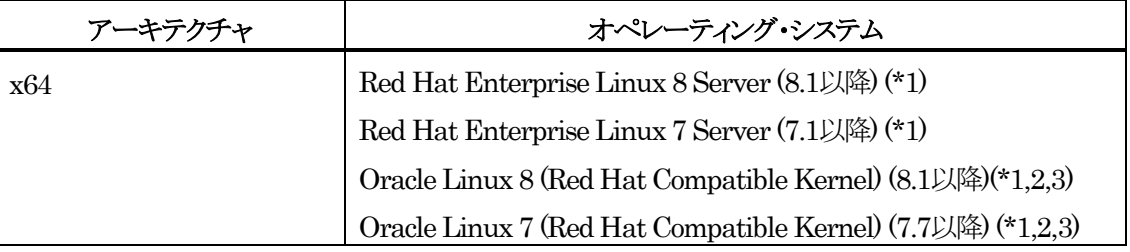

(\*1) SELinux 有効化をサポート

(\*2) カーネルはRed Hat Compatible Kernelのみサポート

(\*3) Oracle JDK 8/11/17のみサポート

# **2.1.2.** 必要なソフトウェア

### Java SDK

WebOTXシステムは、実行時にJava™ Platform, Standard EditionのSDKを必要とします。サポートする SDKバージョンは以下のとおりです。

- Oracle Java SE Development Kit 8 (Update 202 以降)
- Oracle Java SE Development Kit 11 (11.0.15 以降) LTS版(※1)
- Oracle Java SE Development Kit 17 (17.0.3 以降) LTS版
- OpenJDK 8 (Update 201 以降) (※2)
- OpenJDK 11 (11.0.15 以降) (※2)
- OpenJDK 17 (17.0.3 以降) (※2)

(※1) Java SE Subscription(有償)契約ユーザのみ取得可能 (※2) Red Hat リリース版をサポート

【注意事項】

・WebOTX製品は、Linuxに対応したOracle社製のJava SDKをバンドルしていますが、Java SDK自体の保 守は行っていませんので、ご了承ください。

・Red Hat リリースのOpenJDKは、利用バージョンのOpenJDK Development Environmentをインストール してください。(OpenJDK 8 : java-1.8.0-openjdk-devel , OpenJDK 11 : java-11-openjdk-devel, OpenJDK 17 : java-17-openjdk-devel)

・Red Hat リリースのOpenJDK 11が正式対応しているRed Hat Enterprise Linux 7は、7.6以降です。

・Red Hat リリースのOpenJDK 17が正式対応しているRed Hat Enterprise Linux 8は、8.5以降です。

・Red Hat Enterprise Linux 8でOracle JDK 8を利用する場合はUpdate 221 以降、OpenJDK 8を利用する 場合はUpdate 222以降を対象とします。

・Oracle Linux 8でOracle JDK 8を利用する場合はUpdate 221 以降を対象とします。

• Maven

Uber JARを作成するために、ホストマシンにMavenが必要です。サポートするMavenのバージョンは次のとお りです。

■ Apache Maven 3.6以降

# **2.1.3.** 対応ソフトウェア

● データベース (Javaアプリケーション)

WebOTX ASは、JDBC 2.0からJDBC 4.3の仕様に準拠しているJDBCドライバを介して任意のDBMSへの接 続をサポートするように設計されています。アプリケーションが独自の方式でデータベース・サーバに接続、または WebOTX ASが提供するJDBCデータソースによる接続、あるいはWebOTXのTransactionサービス機能と連携 したJTAトランザクションを使用する場合には、データベース・サーバ製品にバンドルされるJDBCドライバを入手 してセットアップしなければなりません。

WebOTX ASでは以下のJDBCドライバについて動作確認を行っています。

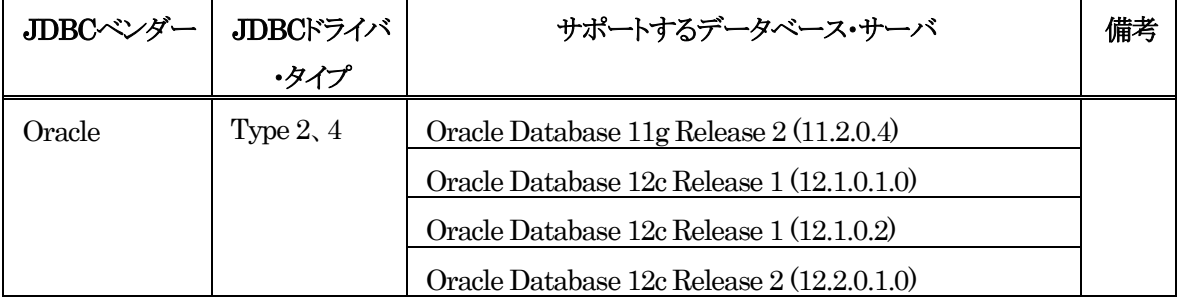

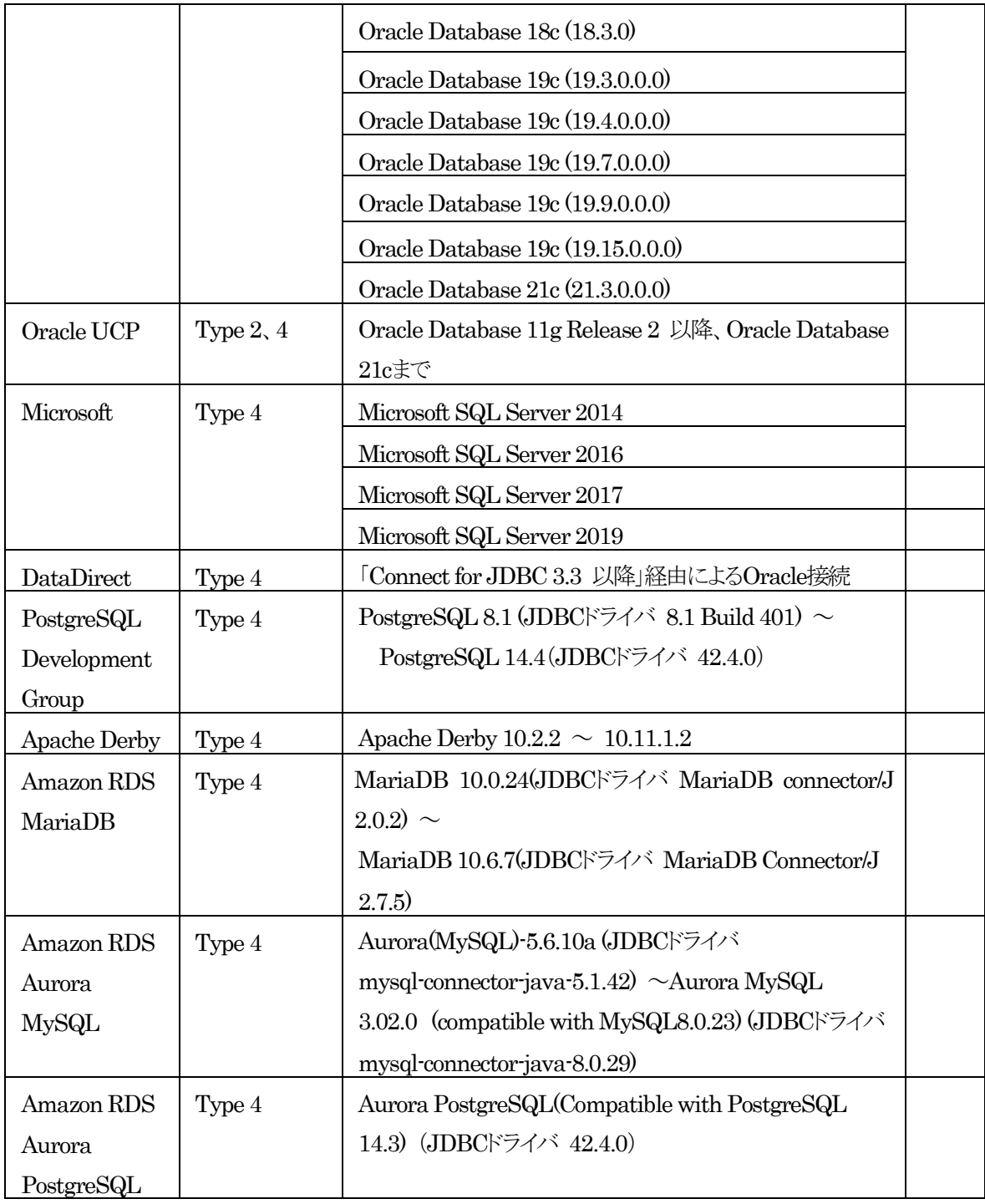

その他の製品についても、例えば MySQL Connector/J 5.0など、JDBC 2.0から4.3までの仕様に準拠してい るJDBCドライバであれば、WebOTX ASと連携して使用することができます。ただし、十分な評価を行ってくださ  $V_{\circ}$ 

## **3.** リソース

本章では、WebOTX ASをインストールするために必要な固定ディスク空き容量と、インストール中、およびイン ストール後の初期動作で必要なメモリ容量について説明します。

下記に示すメモリ容量は、インストール時に既定値を選択して動作させた場合を表しています。

ハードディスク容量は、選択インストール可能なオプション機能を全てインストールした場合を表しています。た だし、JDKなどの関連ソフトウェアのディスク消費量は含まれていません。

● Uber JAR作成時の消費リソース

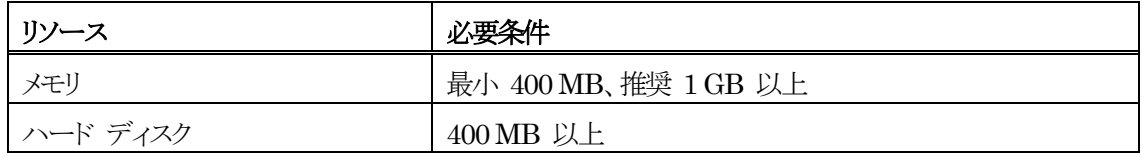

#### ● Uber JAR実行時の消費リソース

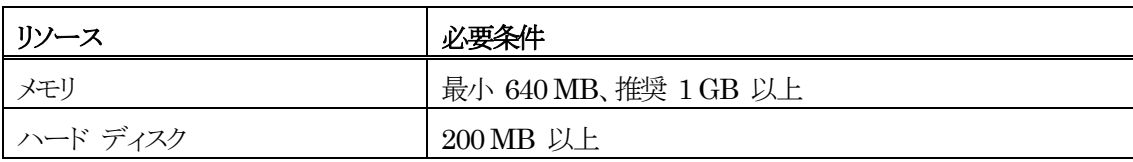

### **4.** インストール

本章では、WebOTX Application Server Expressのマイクロサービスプロファイルのインストール方法につい て説明します。

インストールではWebOTX Uber JAR生成ツールを利用します。WebOTX Uber JAR生成ツールはMavenプ ロジェクトで作成するために必要な、WebOTXマイクロサービスMavenプラグインとWebOTXマイクロサービス Mavenアーキタイプを提供します。

#### **4.1.** インストール前の作業

インストールを行う前に確認しておくべき事項、ならびに実施しなければならない作業について説明します。

#### **4.1.1. Maven**のインストール

Uber JARを作成するためにMavenを使用します。Mavenをインストールしていない場合、事前にインストール しておく必要があります。

必要に応じて設定ファイル(settings.xml)にプロキシ、ローカルリポジトリの設定を行ってください。

#### **4.1.2. Java SDK**のインストール

Mavenプロジェクトを作成するためにJavaを使用します。Javaをインストールしていない場合、事前にインストー ルしておく必要があります。

サポートするバージョンについては「2.1.2 必要なソフトウェア」のJava SDKを参照してください。

#### **4.2.** インストール

本節ではインストールに関して説明します。

1. ログイン名 root でログインします。

**login: root**

#### ● インストールメディアを利用する場合

「2 マシンのDVD-ROMドライブにLinux版の「WebOTX Media (DVD) #1」を挿入してマウントします。」に 進んでください。

● Maven Central Repositoryを利用する場合

「5 Mavenプロジェクトを作成します。」に進んでください。

2. マシンのDVD-ROMドライブにLinux版の「WebOTX Media (DVD) #1」を挿入してマウントします。

**root> cd / root> mount -t iso9660 /dev/cdrom /media/cdrom** 3. WebOTXマイクロサービスランタイム、WebOTXマイクロサービスMavenプラグイン、WebOTXマイクロサ ービスMavenアーキタイプを展開します。

```
root> cp /media/cdrom/OTXMSP/LINUX/OTXMSP-11.10.00.00.tar.gz <任意のディレ
クトリ>
```
**root> cd** <**OTXMSP-11.10.00.00.tar.gz**をコピーした任意のディレクトリ> **root> tar -xzvf OTXMSP-11.10.00.00.tar.gz**

以下のように展開されていることを確認します。

**UberJAR/webotx-micro-11.1.jar MavenPlugin/ ms-uberjar-maven-plugin-11.1.jar MavenPlugin/ ms-uberjar-maven-plugin-11.1.pom MavenArchetype/ ms-uberjar-archetype-11.1.jar**

4. 展開されたファイルをローカルリポジトリにインストールします。

**root> cd** <**OTXMSP-11.10.00.00.tar.gz**を展開した任意のディレクトリ>

■ WebOTXマイクロサービスランタイムをローカルリポジトリへインストール **root> mvn install:install-file -Dfile=./UberJAR/webotx-micro-11.1.jar -DgroupId=com.nec.webotx -DartifactId=webotx-micro -Dversion=11.1 -Dpackaging=jar -DgeneratePom=true**

■ WebOTXマイクロサービスMavenプラグインをローカルリポジトリへインストール **root> mvn install:install-file -Dfile=./MavenPlugin/ms-uberjar-maven-plugin-11.1.jar -DgroupId=com.nec.webotx -DartifactId=ms-uberjar-maven-plugin -Dversion=11.1 -Dpackaging=jar -DpomFile=./MavenPlugin/ms-uberjar-maven-plugin-11.1.pom**

```
■ WebOTXマイクロサービスMavenアーキタイプをローカルリポジトリへインストール
root> mvn install:install-file 
-Dfile=./MavenArchetype/ms-uberjar-archetype-11.1.jar 
-DgroupId=com.nec.webotx -DartifactId=ms-uberjar-archetype -Dversion=11.1
-Dpackaging=jar -DgeneratePom=true
```
5. Mavenプロジェクトを作成します。

```
root> cd <任意のMavenプロジェクト作成ディレクトリ> 
root> mvn archetype:generate -DarchetypeGroupId=com.nec.webotx 
-DarchetypeArtifactId=ms-uberjar-archetype -DarchetypeVersion=11.1
-DgroupId=<任意のgroupId> -DartifactId=<任意のartifactId> -Dversion=<任
意のversion>
```
※作成する Mavenプロジェクトに設定する GAV(任意のgroupId、任意のartifactId、任意の versionの組み合わせ)は、公開されている GAVを含め、Mavenリポジトリに存在しない値を設定してく

ださい。

※途中、プロパティの構成の確認が表示されます。「y」を入力し、エンターキーを押下します。 Confirm properties configuration: groupId: <任意のgroupId>で指定したgroupId artifactId: <任意のartifactId>で指定したartifactId version: <任意のversion>で指定したversion package: <任意のgroupId>で指定したgroupId Y: :y

6. Mavenプロジェクトのビルドを行い、Uber JARを作成します。

※詳細な設定を行う場合はビルド前に、オンラインマニュアルの[ Application Server > アプリケーション開 発 > その他のアプリケーション > マイクロサービスプロファイルを使用したWebOTX Uber JARの作成 > pom.xmlの設定]を参照して下さい。

### **root> cd** <Mavenプロジェクト作成時に指定した**artifactId**> **root>** mvn install

ビルド後、<Mavenプロジェクト作成時に指定したartifactId>/target/webotx-ms-package に移動し、lsコマンドでファイル一覧を表示し、以下のファイルが存在することを確認します。 (ファイルのタイムスタンプとファイルサイズには変更があります。)

**-rw-r--r-- 1 root root 87512398 Feb 12 10:58 <artifactId>-<version>-mi cro.jar**

- 7. 実行環境にライセンスキーを登録します。 この作業はマイクロサービスプロファイルを実行する環境で実施します。Uber JAR作成環境と実行環境は 異なるマシンであっても構いません。
	- 1. マシンのDVD-ROMドライブにLinux版の「WebOTX Media (DVD) #1」を挿入してマウントします。 (手順(2)で実施済みの場合は不要です)

**root> cd / root> mount -t iso9660 /dev/cdrom /media/cdrom**

2. メディアに含まれるadd-ms-profile-license.shコマンドを使ってライセンスを登録します。

#### **root> /media/cdrom/OTXMSP/LINUX/add-ms-profile-license.sh**

- 3. 製品を初めてインストールする場合、インストール・ベースディレクトリを入力します。製品を追加でイン ストールする場合もしくは既にWebOTX Utility (OTX111UTIL)パッケージがインストール済みの場 合、入力確認は表示されず手順(5)に進みます。
	- ※ インストール・ベースディレクトリはマイクロサービスプロファイルでは使用されません。同バージョ ンの他のWebOTX製品をインストールする際に、ここで指定したインストール・ベースディレクトリ 配下にインストールされます。

インストール・ベースディレクトリは最大32byteまでで、空白やマルチバイト文字を含むことはできませ ん。また、シンボリックリンクも使用できません。

他のバージョンのWebOTXがインストールされていない、あるいは他のバージョンのWebOTXが 「/opt」以外をインストール・ベースディレクトリとして使用している場合、既定値として「/opt」が表示され ます。製品のインストール先を変更する場合、インストール・ベースディレクトリを入力します。未入力の ままEnterキーを押すと「/opt/WebOTX」配下にインストールされます。

**Please input installation base directory of WebOTX products with an absolute path. (Default: /opt)**

**(WebOTX product is installed in /opt/WebOTX by default.)**

既に他のバージョンのWebOTXが「/opt」をインストール・ベースディレクトリとして使用している場合、 既定値として「/opt/WebOTX111」が表示されます。製品のインストール先を変更する場合、インストー ル・ベースディレクトリを入力します。そのままEnterキーを押すと「/opt/WebOTX111/WebOTX」にイ ンストールされます。

**Please input installation base directory of WebOTX products with an absolute path. (Default: /opt/WebOTX111) (WebOTX product is installed in /opt/WebOTX111/WebOTX by default.)**

- 4. WebOTX Utility (OTX111UTIL) パッケージが未インストールの場合は自動でインストールされま す。
- 5. 製品の「ライセンスキー」を入力します。ライセンスキーは製品に添付される「ソフトウェア使用認定証」 の「製品番号」に記載されている19桁の番号です。

**Please enter a license key. (Please enter an empty value to exit)**

複数登録する場合、連続してライセンスキーを入力します。 登録を終了する場合、何も入力せずそのままリターンしてください。

手順(2)~(5)については、add-ms-profile-license.shコマンドの引数にライセンスキーを指定すること で非対話的に実施することも可能です。

# **root> /media/cdrom/OTXMSP/LINUX/add-ms-profile-license.sh [--instbase <** インストール・ベースディレクトリ**>] <**ライセンスキー**> ...**

--instbaseオプションはインストール・ベースディレクトリを指定します。指定しない場合、手順(3)に記 載の既定値が使用されます。 引数に指定するライセンスキーは空白区切りで複数指定が可能です。

これでインストール作業は完了です。

この作業が完了したら「4.3 インストール後の作業」に進んでください。

# **4.3.** インストール後の作業

## **4.3.1.** データベースを使用するための準備作業 **(Java)**

Javaアプリケーションでデータベースを使用する場合に、各データベースで次の準備作業を行ってください。詳 細については、各データベースのリファレンスマニュアルでご確認ください。

- Oracle での作業
	- トランザクションのリカバリを行うためには、DBA PENDING TRANSACTIONS ビューの SELECT 権限が必要です。 JDBC リソースを登録する際に、SELECT 権限を持つユーザを設定 してください。 JDBC リソースの登録を省略する場合には、トランザクション実行時に使用するJDBC データソースの定義で 指定した全ユーザに対して、SELECT 権限を付与してください。
	- Oracle Call Interface (OCI)のJDBCドライバを使用する場合は、Oracleデータベースの環境変数を 設定する必要があります。詳細は、WebOTXオンラインマニュアルの「注意制限事項 > 機能ごとの注 意制限事項 > JDBCデータソース」を参考にしてください。 (※) JTAやTransactionサービスによるトランザクション制御を行わない場合も必要な作業です。

JDBC データソースの設定で、データベースクラスタの使用有無[useDatabaseCluster]にtrue を設定 した場合、 または、次のバージョン以降のOracleデータベースを使用する場合、ユーザアカウントに sys.dbms system パッケージへの EXECUTE権限を付与してください。

Oracle Database 11g Release 2 (11.2.0.4)

● Microsoft SQL Server での作業

- SQL Serverを使用するためには、SqlJDBCXAUser ロールの権限が必要です。 トランザクション 実行時に使用するJDBC データソースの定義で指定した全ユーザに対して、 SqlJDBCXAUser ロ ールを付与してください。
- 未完了のトランザクションが存在する状態でMicrosoft SQL Server を再起動すると、Transaction サービスから データベースへの接続ができず、未完了トランザクションのリカバリを行うことができませ ん。 あらかじめ、Transaction サービスから接続するデータベースと、アプリケーションから接続する データベースを 分けるようにしてください。例えば、Transaction サービスでリカバリを行う際に使用 するデータベースを master とし、 アプリケーションが使用するデータベースを pubs としてくださ い。
- 各JDBC ドライバの分散トランザクション制御用のプログラムをインストールしてください。SQL SQL Server JDBC Driver 3.0 / SQL Server JDBC Driver 4.0 は、SQL Server 2014 に接続すること ができます。SQL Server JDBC Driver 4.2 では、SQL Server 2016/ SQL Server 2017/ SQL Server 2019に接続することができます。SQL Server JDBC Driver 7.4では、SQL Server 2019に 接続することができます。

#### **4.4.** 動作確認

マイクロサービスプロファイルの動作確認は次のとおりの手順で行ないます。

1. ホストOSにログイン名 root でログインします。

**login: root**

2. マイクロサービスプロファイルを起動します。以下のコマンドを実行します。

**root> java -jar <artifactId>-<version>-micro.jar --basedir <**任意の展開先ディ レクトリ**>**

3. サンプルアプリを利用して、動作しているマイクロサービスプロファイルへ接続確認します。Webブラウザを 起動し、次のURLを入力してください。

**http://[**ホスト**OS**の**IP**アドレス**] :8080/{artifactId}-{version}/parameter/query?param=query**

Web ブラウザ上に「query」の表示が確認できれば、正しくインストールされています。

# **5.** アンインストール

本章では、WebOTX Application Server Expressのマイクロサービスプロファイルのアンインストール方法につ いて説明します。

### **5.1.** アンインストール

- 1. マイクロサービスプロファイルの実行環境に登録したライセンスキーを削除します。
	- 1. ライセンス情報の確認 WebOTXのライセンスの登録情報一覧は次のコマンドで確認することができます。

**root> /opt/share.nec/bin/OTXLChk**

#### **Caution**

WebOTX製品のインストール・ベースディレクトリ(※)を/optから変更している場合、/opt/share.necの記 述を/opt/share.nec/v111に読み替えてください。 ※UNIX版のパッケージ(RPM/デポ)のインストール時に起点として使用するディレクトリ

2. ライセンス削除

WebOTXのライセンス情報削除は、OTXLDelコマンドを使用します。一度のコマンド実行で1つだけ ライセンスが削除されるため、必要数分繰り返してください。

**root> /opt/share.nec/bin/OTXLDel 2**

3. ライセンス削除の確認 次のコマンドでライセンスが削除されていることを確認してください。

#### **root> /opt/share.nec/bin/OTXLChk**

ライセンス削除を行ったのにライセンス情報に反映されない場合は、 ライセンス削除作業が失敗して いる可能性があります。 次の点に注意しながら再度ライセンス削除を行ってください。

- rootユーザでログインしていること
- OTXLDelコマンドで指定している製品コードが正しいこと
- 4. 実行環境に他のWebOTX製品をインストールしていない場合はWebOTX Utility (OTX111UTIL) パッケージを手動でアンインストールしてください。

**root> rpm -e OTX111UTIL**

これでアンインストール作業は完了です。

#### **6.** 製品ライセンスの追加登録

WebOTX ASは1ライセンスにつき2コアまで利用可能であるため、現在OSに割り当てられたコア数に対してイン ストール時に登録したライセンスが不足している場合、あるいはインストール後にCPUやコアの割り当て数が増加 するようなシステム環境を変更した場合、製品ライセンスを追加登録しなければなりません。

WebOTX AS製品の必要なライセンス数の数え方の関係について説明します。

インストール対象のマシンに搭載されているCPUのコア数の合計値をカウントして、合計値を2で割った数のライ センスを登録します。物理マシンの場合は、対象マシンに搭載している全CPUのコア数の合計値が対象となります。 仮想マシンの場合、インストール対象の仮想マシンに割り当てるコア数の合計値が対象となります。

- (例1) 対象マシンが物理マシンかつクアッドコアCPUを2個搭載 「4 (コア) x 2 (個) = 8 コア」 -> 登録するライセンス数 8 /2 = 4 ライセンス
- (例2) 対象マシンが物理マシンかつヘキサコアCPUを2個搭載 「6 (コア) x 2 (個) = 12 コア」 -> 登録するライセンス数 12 / 2 = 6 ライセンス
- (例3) 対象マシンが仮想マシンかつ3コア割り当て
	- 「3 コア」 ->登録するライセンス数 3/2 =1.5 →(切り上げ) 2 ライセンス

これから製品ライセンスを登録する手順を説明します。まずrootでログインします。次に、既に別のWebOTX製 品がインストールされていて、WebOTX関連のサービスが起動中の場合はそれら全てを停止させた後、次の手順 のとおりライセンス登録コマンドを使用してライセンスの追加作業を行います。

1. ライセンス登録

ライセンス登録は次のコマンドで行います。

#### **/opt/share.nec/bin/OTXLAdd**

2. ライセンスキーの入力

"Please Input License Code"と表示されたら製品の「ライセンスキー」を入力します。

製品の「ライセンスキー」は製品購入時に添付される「ソフトウェア使用認定証」の「製品番号」に記載され ている19桁の番号です。

ライセンス登録が成功した場合、"Command Succeeded."と表示されOTXLAddコマンドが終了します。 複数の製品ライセンスを登録する場合はOTXLAddコマンドを繰り返し実行してください。

3. ライセンス登録の確認

ライセンスの登録情報一覧は次のコマンドで確認することができます。

#### **/opt/share.nec/bin/OTXLChk**

ライセンス登録を行ったのにライセンス情報が表示されない場合は、ライセンス登録が失敗してい ます。次の点に注意しながら再度ライセンス登録を行ってください。

- rootユーザでログインしていること
- ライセンスキーを正しく入力していること

#### **Caution**

登録されているライセンス数が不足している場合、ドメイン起動時にWARNINGメッセージが「<ドメイン のルートディレクトリ>/logs/agent.log」に出力されます。このメッセージが出力される場合、必ずライセン スの追加登録を行ってください。

OTX01130084: The number of registered licenses is <\*> fewer than it is required. The system has <\*> processors, but <\*> license(s) is/are registered. Product Name: WebOTX Application Server Express V\*.\*

OTX01130084: ライセンス登録数が <\*> 不足しています。CPUコア数 <\*> に対して登録数 が <\*> です。製品名: WebOTX Application Server Express V\*.\*

(※) 「\*」には環境に応じた数字、もしくは製品のバージョンが出力されます。

不必要にライセンスを追加した場合は次の方法で削除することができます。WebOTXのライセンス削除には、 OTXLDelコマンドを使用します。一度のコマンド実行で1つだけライセンスが削除されます。

**root> /opt/share.nec/bin/OTXLDel 2**

# **7.** 注意・制限事項

■ マイクロサービスプロファイル(Uber JAR)の展開先ディレクトリにマルチバイト文字を含むパスを使用す ることはできません。マイクロサービスプロファイル(Uber JAR)の展開先ディレクトリは、起動時の --basedirオプションで指定します。指定が無い場合、標準の一時ディレクトリに展開されます。 標準の一時ディレクトリのパスにマルチバイト文字が含まれる場合は、--basedirオプションでマルチバイト 文字を含まないパスを展開先ディレクトリとして指定する必要があります。

その他の注意・制限事項については、オンラインマニュアルを参照してください。